**- Übung 8 –**

# **Übungsziel:**

- Arbeiten mit Digitalen Geländemodellen
- Kennenlernen von Basisoperationen mit Rasterdaten

### **1. Aufgabe: Bezug digitale Geländemodelle der Landesvermessung**

Im Geoshop Rheinland-Pfalz [\(http://Geoshop.rlp.de](http://geoshop.rlp.de/) ) können im Rahmen einer Open Data Initiative die freien Daten der Vermessungs- und Katasterverwaltung Rheinland-Pfalz eingesehen und heruntergeladen werden. Als Open Data werden sämtliche Datenbestände bezeichnet, die im Interesse der Allgemeinheit ohne jedwede Einschränkung zur freien Nutzung, zur Weiterverarbeitung und freien Weiterverwendung frei zugänglich gemacht werden.

Laden sie bitte folgendes Produkt der Vermessungsverwaltung aus dem Bereich des Umwelt-Campus für ein Angebotstest sowie für die weitere Verwendung herunter:

[Digitale Geländemodelle \(DGM\)](https://geoshop.rlp.de/digitale_gelaendemodelle/digitale_gelaendemodelle_dgm.html) DGM25

Binden sie diese Daten in ihr aktuelles QGIS – Projekt ein.

## **2. Aufgabe: Standardfunktionalitäten Geländeanalyse**

Verwenden sie nun in der QGIS - Toolbox die Rasterwerkzeuge (z.B. Raster terrain analysis) um folgende Basisoperationen mit Höhenmodellen durchzuführen:

- a) Erstellen sie ein Datenset zur Hangneigung des Geländes. Klassifizieren und Interpretieren sie die Daten. Was bedeuten die berechneten Werte?
- b) Erstellen sie ein Datenset zur Perspektive des Geländes. Interpretieren sie die Daten. Was bedeuten die berechneten Werte? Erstellen sie nun 4 Klassen, welche die jeweilige Himmelsrichtung der Neigung des Geländes farblich visualisieren (Eigenschaften-Stil-Klassenbildung).
- c) Erstellen sie nun eine geschummerte Karte des Geländes (Einstellung der Beleuchtungswinkel erforderlich; experimentieren sie) sowie eine perspektivische Darstellung (= Aspect, Himmelsrichtung, Angabe in Grad N=360°; Süden = 0°) des Modells. Wählen sie jeweils eine geeignete Darstellung.

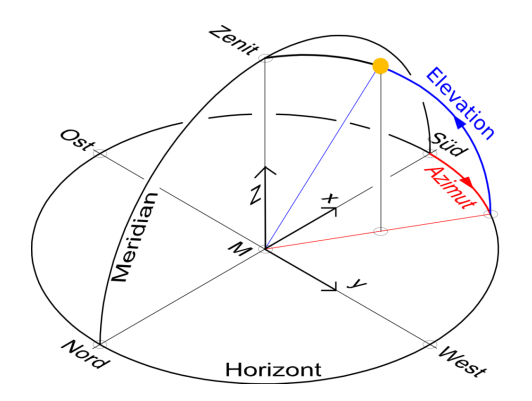

- d) Extraction Konturen: Erzeugt Isolinien (z.B. Höhenlinien) nach ihren Vorgaben (hier z.B. Isolinienabstand = 50 m wählen)
- e) Sie wollen nun alle Bereiche identifizieren, die in ihrem DGM höher als ein frei zu wählender Wert in Metern ü.NN liegen. Formulieren sie eine entsprechende Anfrage unter Verwendung des Werkzeugs "Raster Calculator" und speichern sie ihr Ergebnis als neuen Rasterlayer ab. Über die Bildstatistik (Histogramm) erhalten sie Informationen zur Höhenverteilung im gewählten Datensatz.
- f) Ihr Ergebnis aus Task f) besteht aktuell aus einem Rasterdatensatz. Sie benötigen die Regionen > XY m ü.NN aber als Vektordatensatz für weitere Analysen. Führen sie hierfür nun eine Raster zu Vektor Umwandlung durch, z.B. mit dem Tool: Raster – Conversion - Polygonize

## **3. Aufgabe: Erstellung eines Rasterdaten - Subsets**

Über die Funktion Raster – Extraction – Clipper können sie auch Subsets aus Rasterdaten ausschneiden und für eine weitere Verwendung bereitstellen. Sie sollen nun aus dem Windatlas Rheinland-Pfalz [\(https://mkuem.rlp.de/de/themen/energie-und](https://mkuem.rlp.de/de/themen/energie-und-strahlenschutz/erneuerbare-energien/windenergie/)[strahlenschutz/erneuerbare-energien/windenergie/](https://mkuem.rlp.de/de/themen/energie-und-strahlenschutz/erneuerbare-energien/windenergie/) ) die modellierten Windgeschwindigkeiten 160 m über Grund für den Landkreis Birkenfeld zur weiteren Bearbeitung aus der GeoTIF-Datei ausschneiden. Die Landkreisgrenzen können sie ebenfalls dem bekannten WFS-Dienst entnehmen. Speichern sie ihren Clip in einer neuen Rasterdatei.

# **4. Aufgabe: Klassifikation von Rasterdaten**

Die Standortfindung für Windkraftanlagen erfolgt im Allgemeinen im Spannungsfeld zwischen Energie-Erzeugung und Eingriff in den Landschaftshaushalt. Das Ziel der Raumanalyse liegt im Finden einer konsensfähigen Lösung, basierend auf der Identifikation potenziell geeigneter Flächen. Der Planungsraum in unserem Übungsbeispiel ist aktuell der Landkreis Birkenfeld.

Eines unserer ersten Kriterien zur Flächensuche ist der erwartbare Energie-Ertrag. Wir suchen nun also Flächen, die eine mittlere Windgeschwindigkeit von > 6 m/sec in 160 m Höhe über Grund (Nabenhöhe der zu errichtenden WKS´s) aufweisen. Klassifizieren sie das Subset Birkenfeld der Daten des Windatlas aus Aufgabe 2 in zwei Klassen (Klasse 1: <= 6m/sec; Klasse 2: > 6m/sec. Verwenden sie hierzu den Raster Calculator.